Installazione

## **NOVA Studio Tecnico Client/Server**

Per procedere correttamente all'installazione di *NOVA Studio Tecnico Client/Server* è necessario seguire la seguente procedura, non prima di aver definito i concetti di *Client* e *Server* per evitare confusione.

Un *Server* è una componente informatica (hardware o software) che fornisce servizi ad altre componenti attraverso una rete; di riflesso, un *Client* è una componente che accede ai servizi o alle risorse di un *Server*.

Un'applicazione *Client/Server* è un tipo di applicazione di rete nel quale un computer *Client* istanzia l'interfaccia utente di un'applicazione connettendosi ad una *Server application* o ad un sistema di database.

La presenza di un *Server* permette ad un certo numero di C*lient* di condividerne le risorse, lasciando che sia il *Server* a gestire gli accessi alle risorse per evitare conflitti tipici dei primi sistemi informatici.

Nel nostro caso avremo quindi la seguente configurazione:

- − NOVA DB Server: *applicazione server*
- − *NOVA Studio Tecnico: applicazione client*

A questo punto è necessario individuare il *PC Server* nella rete dello studio ed avviare la procedura di installazione di *NOVA DB Server*. Qualora non si possedesse un server dedicato è possibile installare *NOVA DB Server* su qualsiasi PC della rete, che da questo punto sarà identificato come il *Server* di *NOVA Studio Tecnico*.

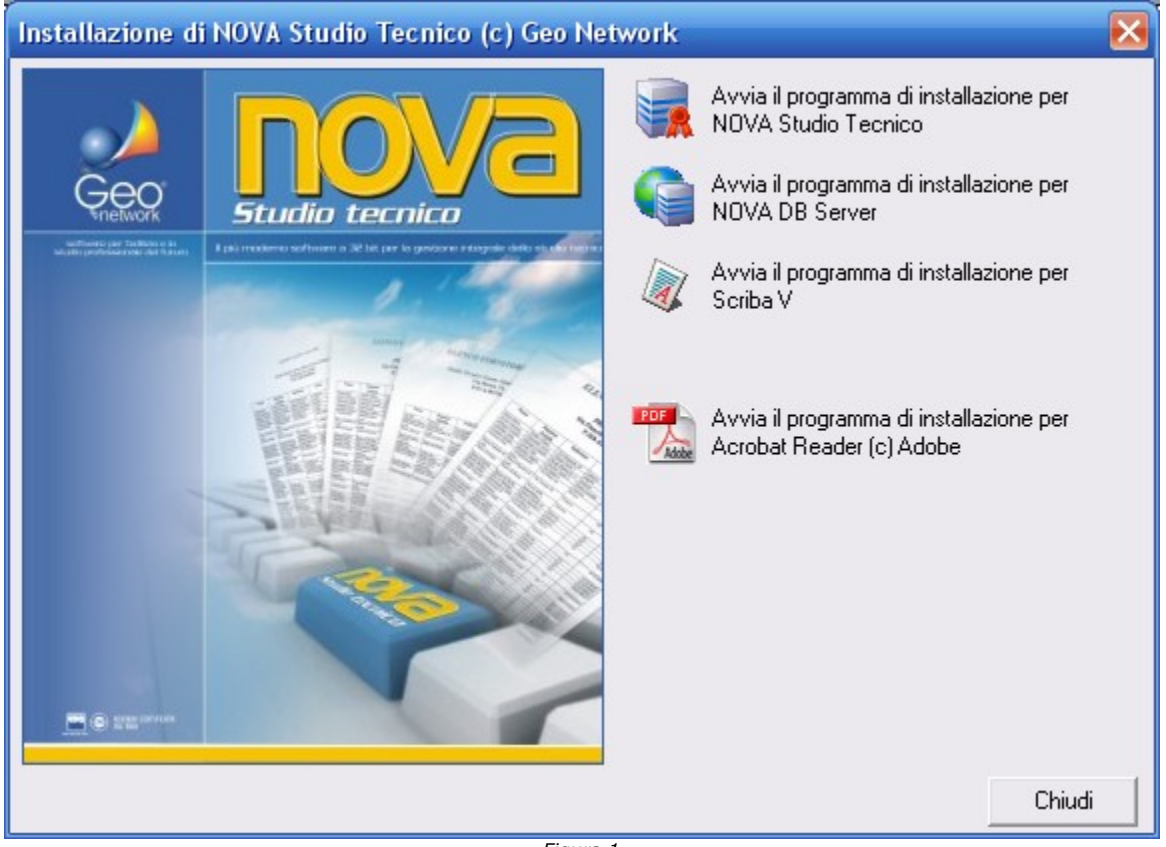

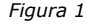

Prima di procedere al completamento dell'installazione premendo il pulsante *Fine* sarà necessario inserire la chiave hardware fornita con il programma in una porta USB (o parallela qualora si possedesse una chiave parallela).

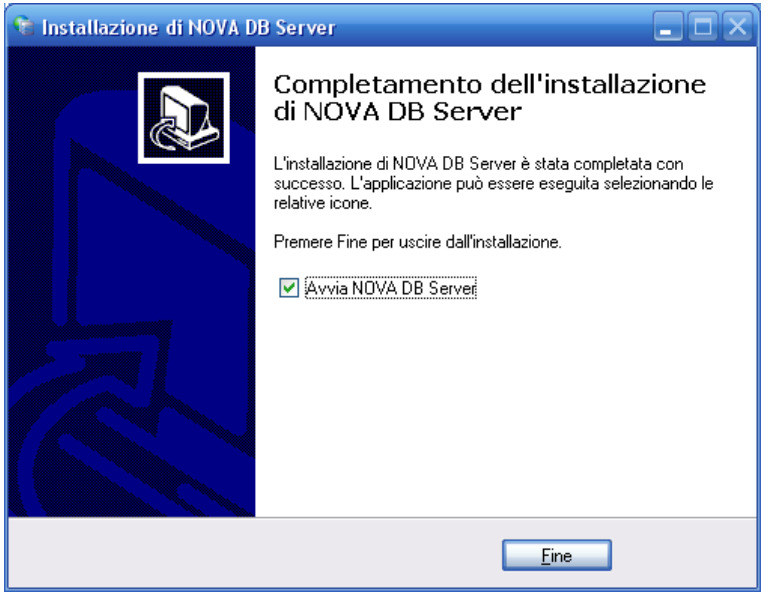

*Figura 2*

Al termine della procedura verrà avviato NOVA DB Server in modalità "*silenziosa*" nel Systray di Windows come da figura 3.

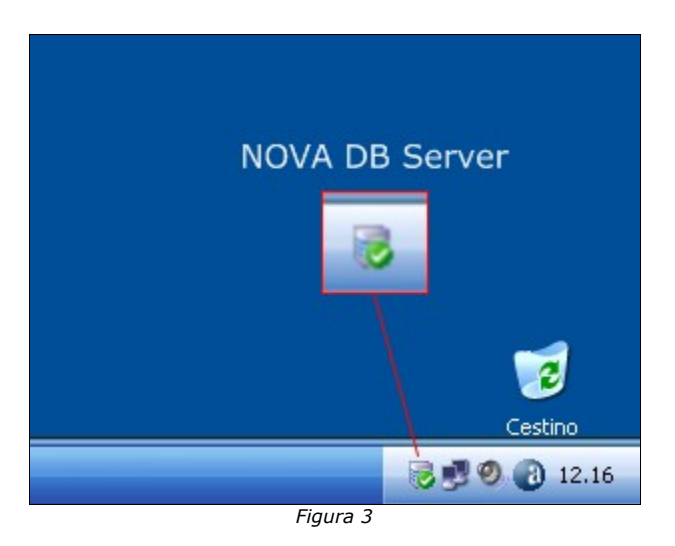

Prima di procedere all'installazione di NOVA Studio Tecnico sui *PC Client* sarà necessario condividere (diritti di lettura e scrittura) la cartella di installazione di NOVA DB Server (normalmente *C:\Geonet\novaDBSERVER)*.

Per condividere la cartella è necessario selezionarla con il tasto destro del mouse - da Risorse del Computer – e dal popup menu premere "*Condivisione e protezione*".

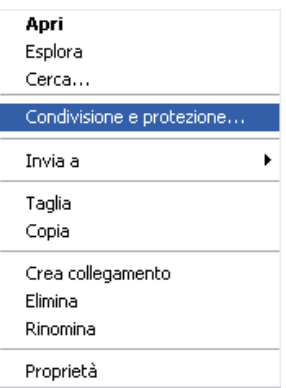

Nella finestra che si aprirà selezionare "Condividi la cartella in rete", "Consenti agli utenti di rete di modificare i file" e indicare obbligatoriamente "novaDBSERVER" come nome per la condivisione, come indicato in figura 4.

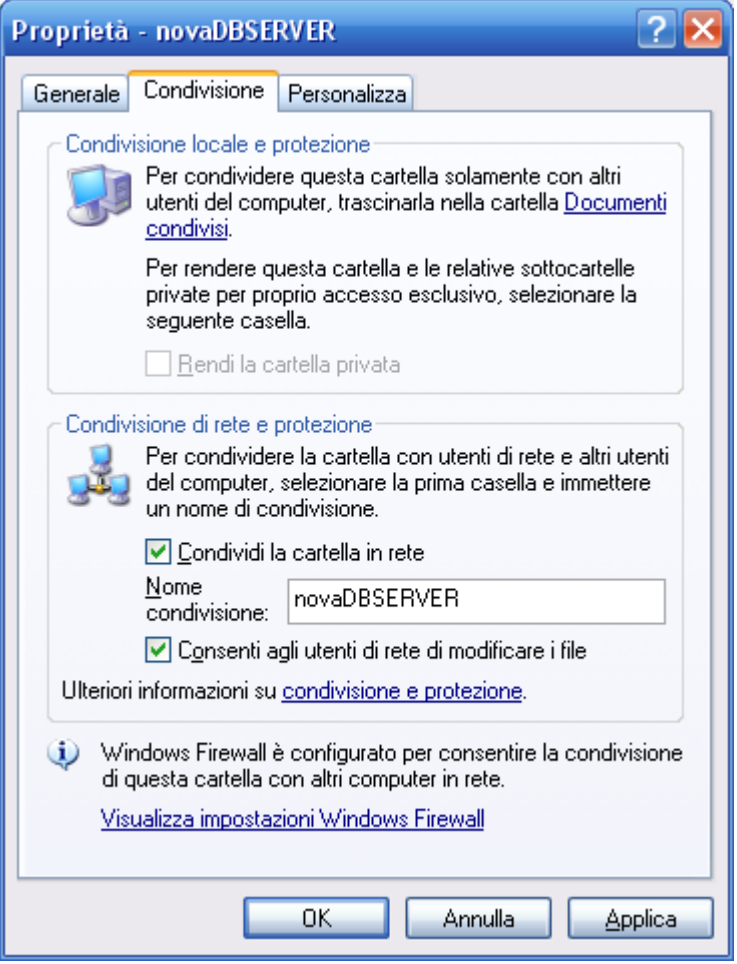

*Figura 4*

A questo punto è possibile procedere con l'installazione di *NOVA Studio Tecnico* sui vari *PC Client*.

Al primo avvio del programma si avvierà la finestra di "*Creazione guidata archivi*" (figura 5). Su uno dei *PC Client* sarà quindi necessario creare l'archivio e sugli altri collegarsi all'archivio appena creato.

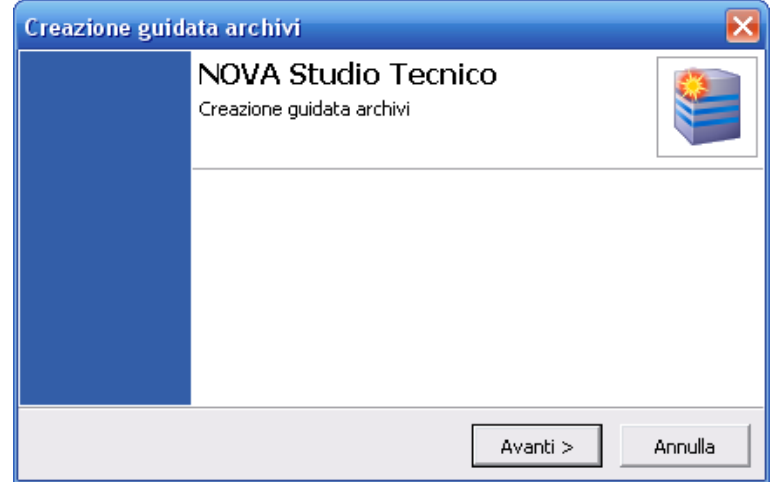

*Figura 5*

Per la creazione di un nuovo archivio sarà quindi sufficiente indicare "*NUOVO*" come tipologia di archivio (alternativamente "*IMPORTATO DA NOVA-ST*" qualora si possieda *nova-ST* e si desideri importarne i dati) ed il nome del *PC Server* come indicato in figura 6.

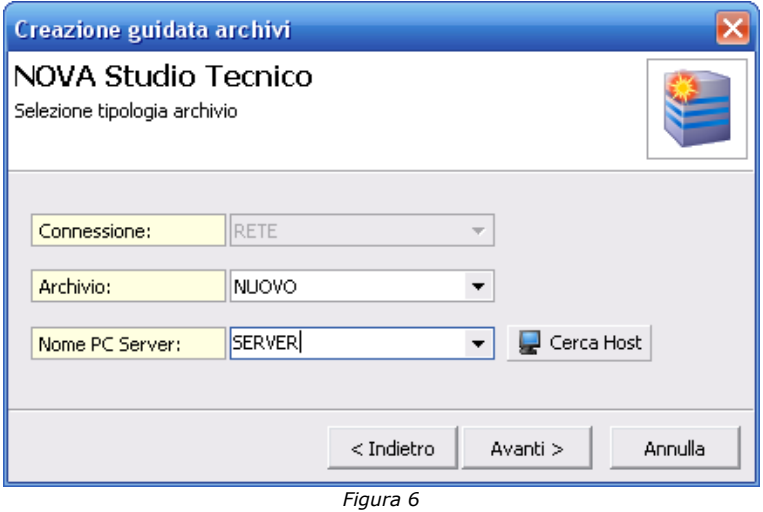

Dopo aver indicato i dati dell'utente amministratore dell'archivio sarà necessario indicare il nome dell'archivio, ad esempio *DATA* come indicato in figura 7.

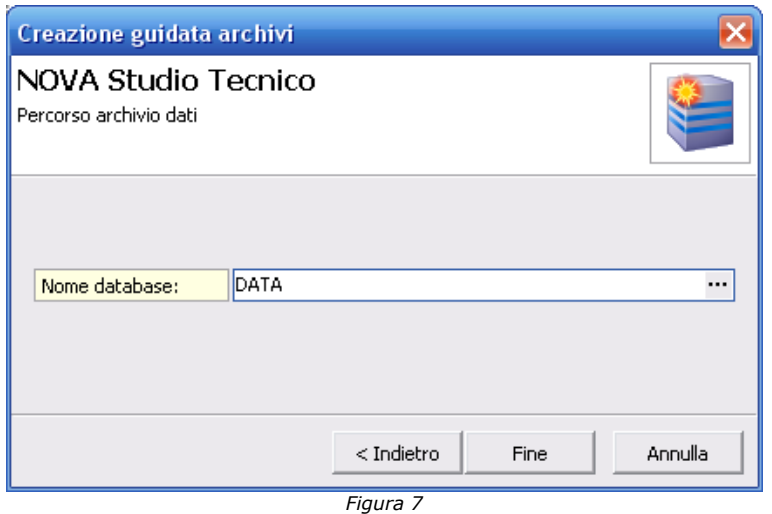

Nel caso invece sia necessario collegarsi ad un archivio già esistente è possibile utilizzare ugualmente la procedura guidata. Sarà infatti sufficiente indicare "*ESISTENTE*" come tipologia di archivio ed il nome del *PC Server* come indicato in figura 6, dopo di che sarà necessario indicare il nome dell'archivio creato in precedenza.